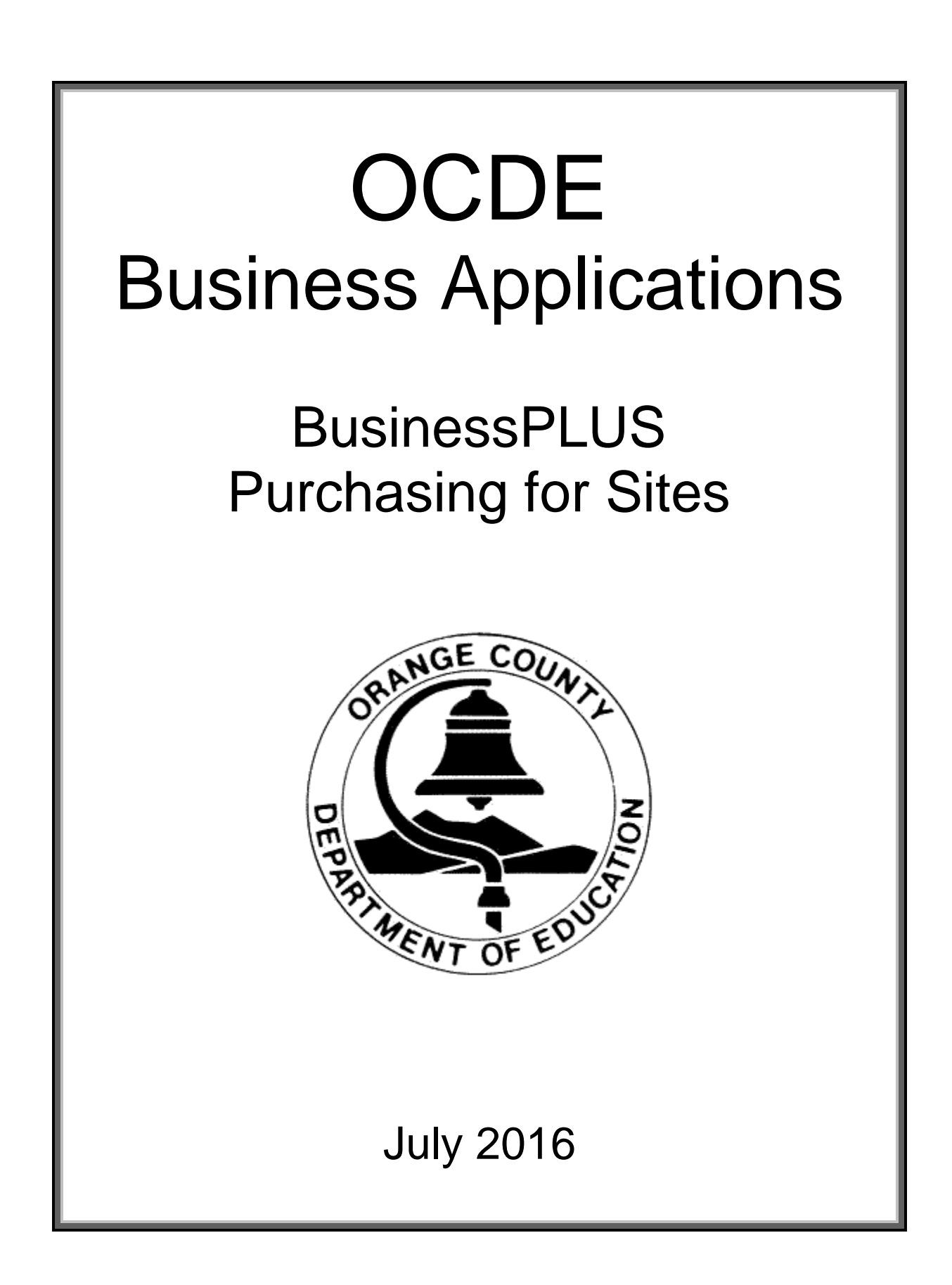

## **Table of Contents**

### **Introduction**

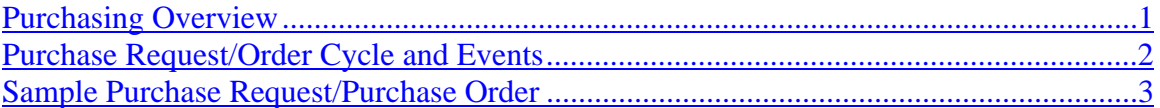

# **Getting Started**

### **Accessing the Financial System**

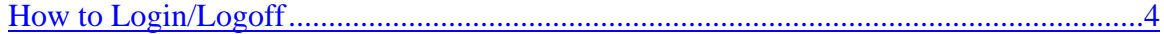

### **Purchase Requests POUPPR**

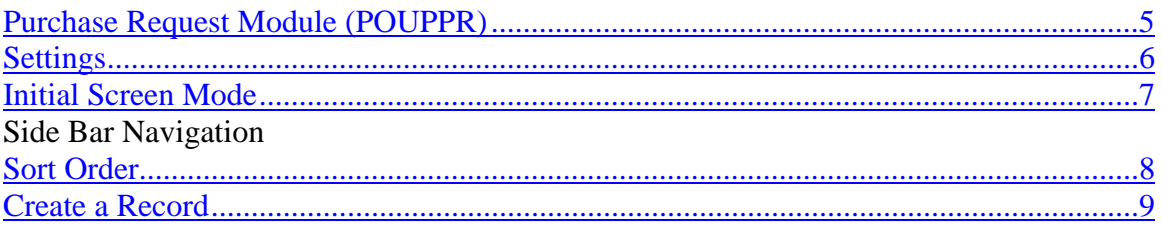

### **Purchase Request Header Information**

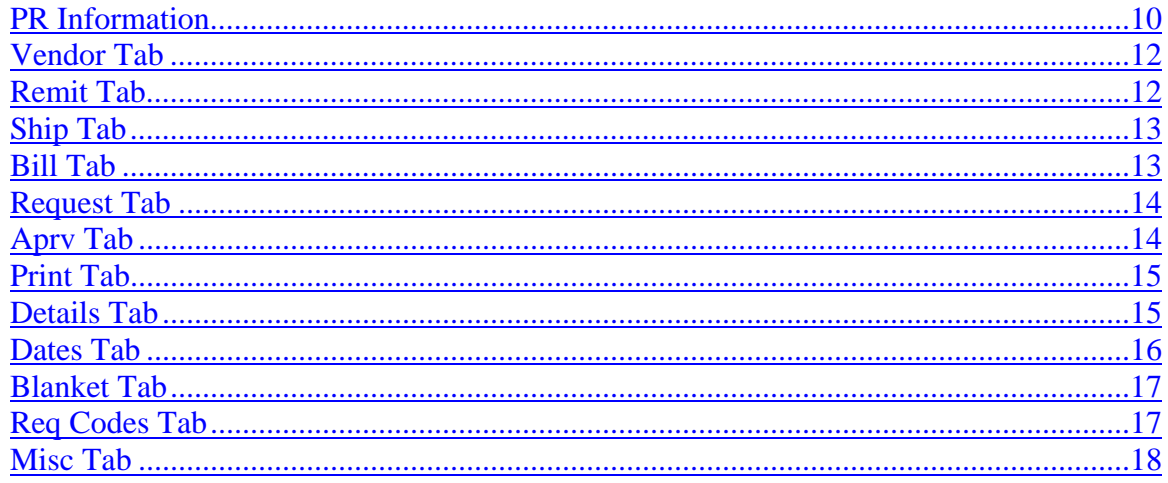

### **Purchase Request Items Information**

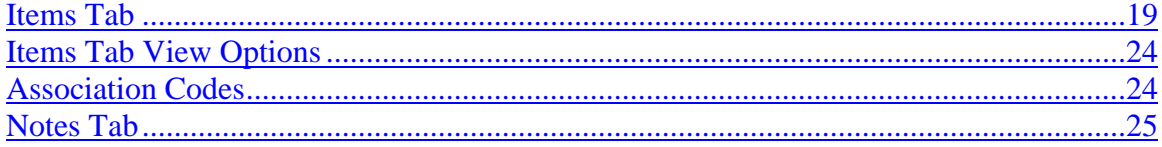

# **General Information**

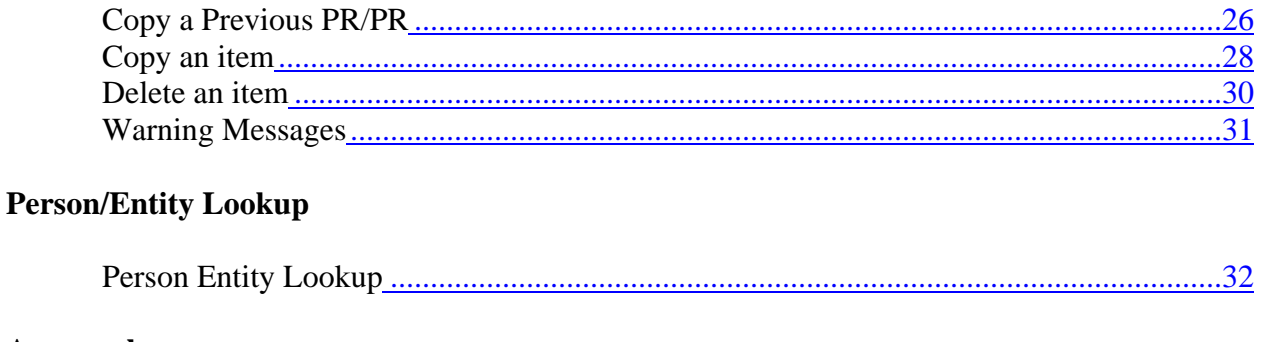

### **Approvals**

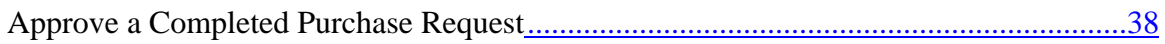

### **Purchase Order Receiving**

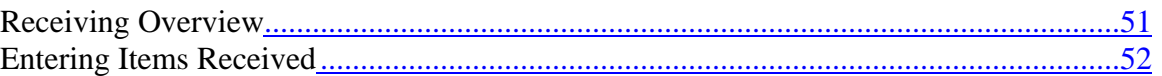

### **Reports & Inquiries**

**Purchase Order Status Inquiry (PO3001)** 

#### **Purchasing Overview**

The *PURCHASING* system is designed to give order and structure to the daily entry of Purchase Requests (PR's), On-line Approvals, to print Purchase Orders (PO's), Receiving Information, and to provide the ability to track the life of each individual item that is printed on Purchase Orders.

The *PURCHASING* system is fully integrated with Encumbrance, Accounts Payable, Fixed Assets and Stores Inventory.

The following two character codes, when combined with PO, will access the described options below.

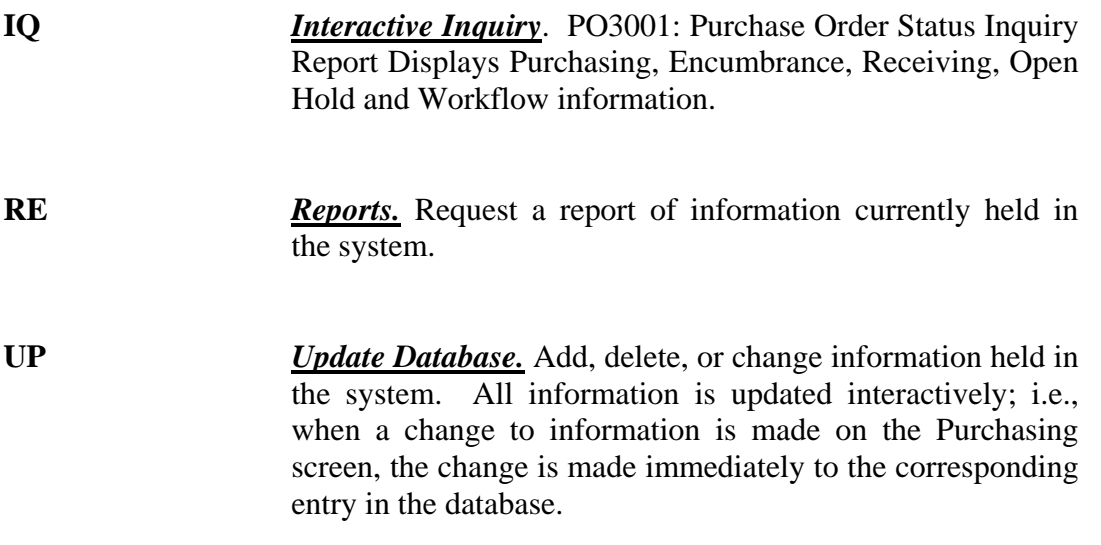

### **Purchase Request/Order Cycle**

A Purchase Request/ Order has a definitive "life" in the accounting cycle. Data from a Purchase Request/Order is recorded in other BusinessPLUS modules such as Accounts Payable, Stores Inventory, Encumbrances, and the General Ledger.

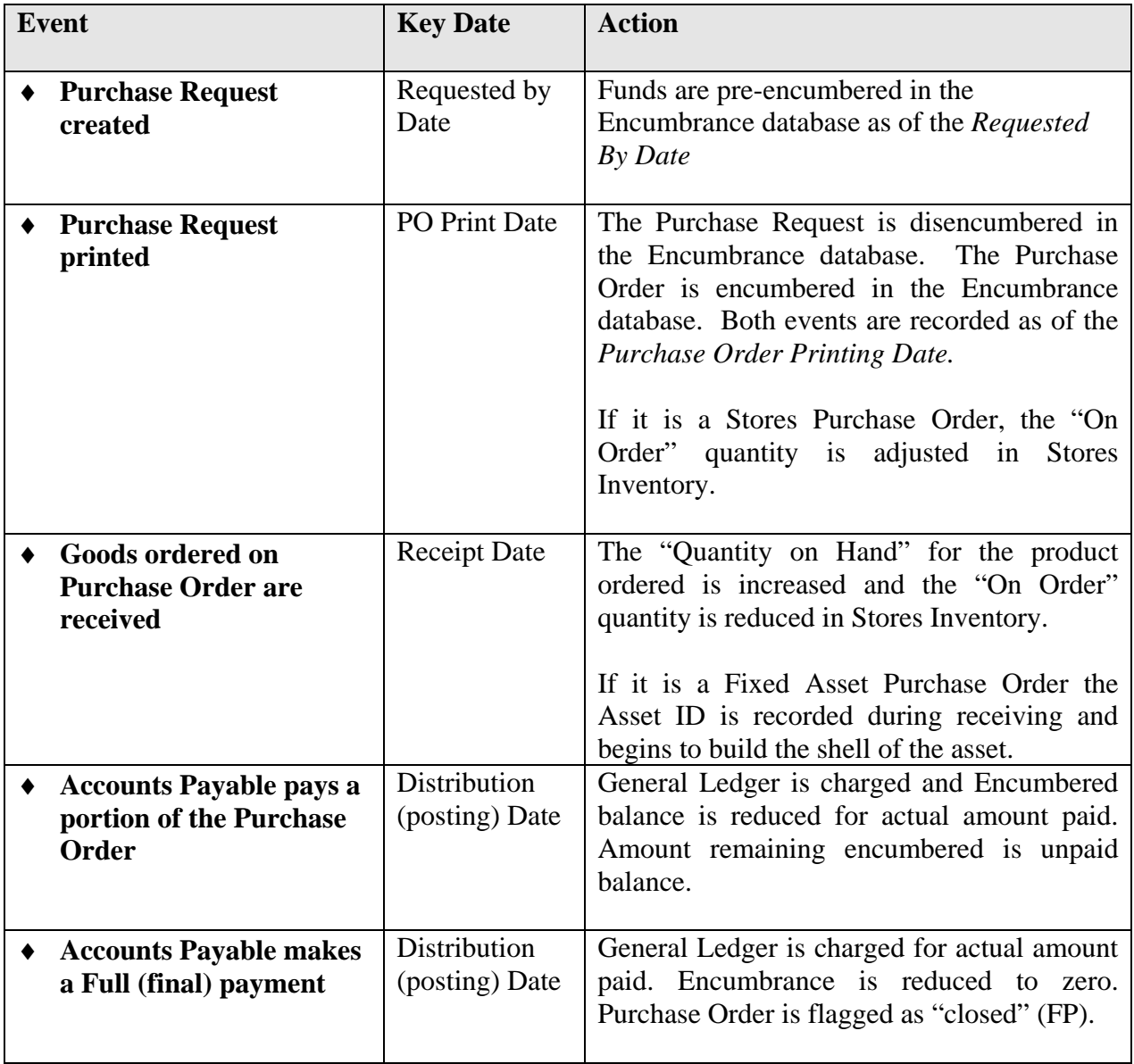

#### **Sample Purchase Request/Order**

A Purchase Request is created for a quantity of two items at \$100.00 each, totaling \$200.00. Two accounts will be charged \$100.00 each. After the Purchase Request is approved, a Purchase Order number is assigned, and the Purchase Order is printed. A buyer then orders the items on the Purchase Order. As soon as the Purchase Order is sent to the vendor, the vendor ships one item (the other item remains on backorder) and sends the invoice to the district. The district makes a partial payment on the Purchase Order for the goods received thus far. The vendor then ships the second item and invoices the district at a reduced cost of \$90.00. Accounts Payable pays the actual cost of the invoice and flags the payment as "Fully Paid", which closes the Purchase Order.

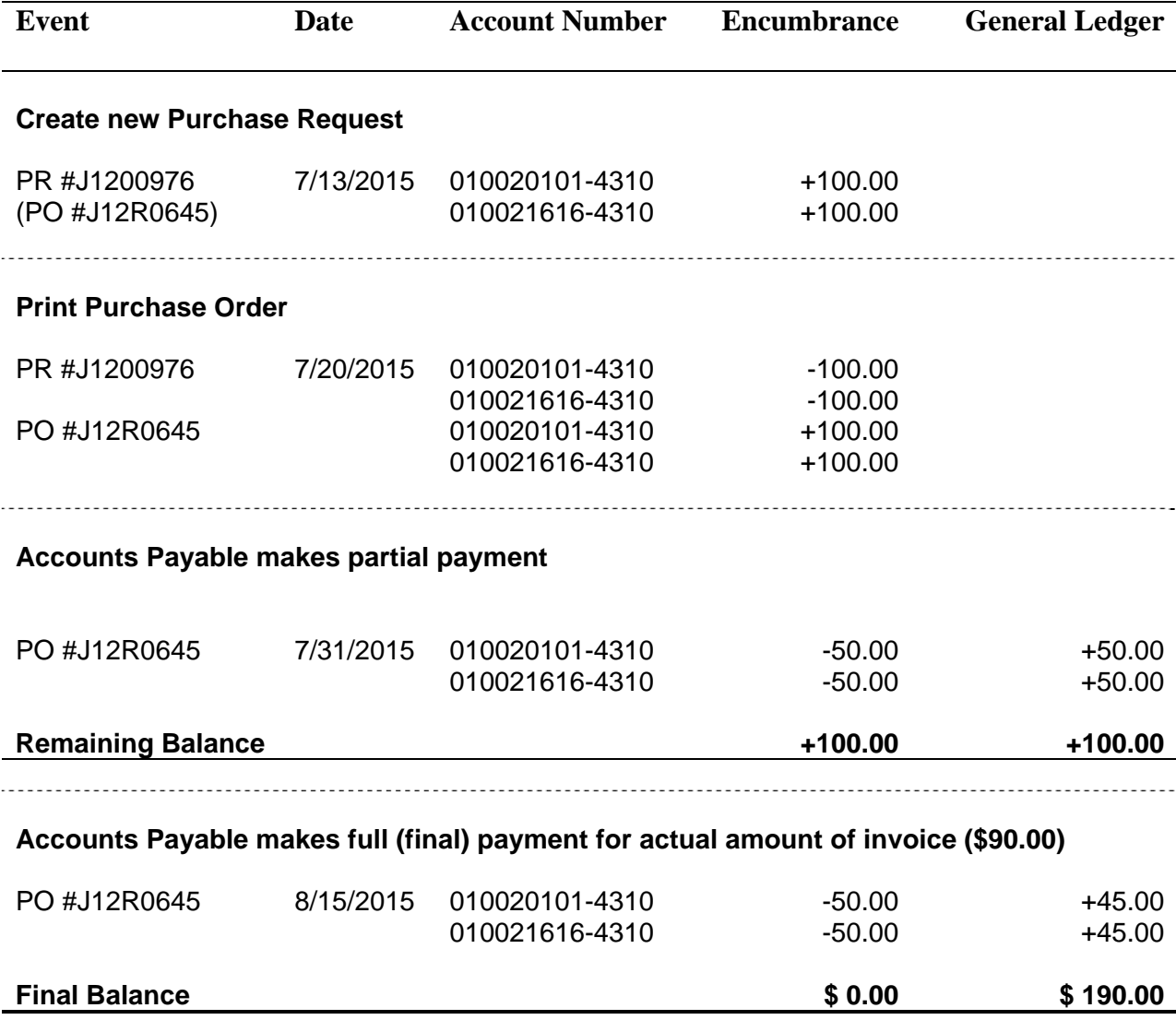

#### **How to Login/Logoff**

Once successfully logged into Stoneware and the Business Applications dashboard is launched, click the BusinessPlus 7.9 link.

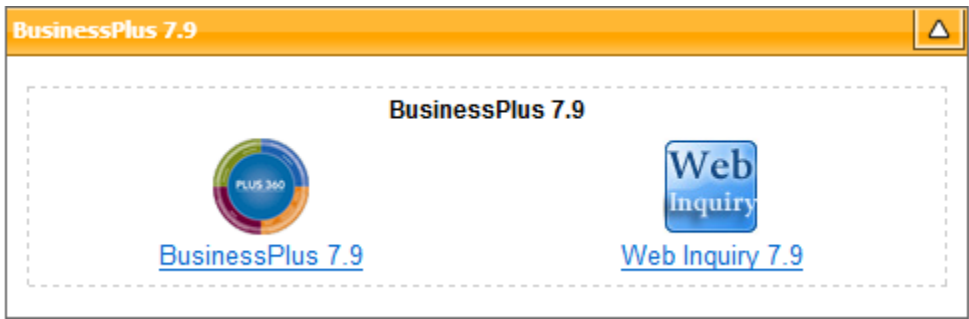

Login will be automatic since UserID and passwords are stored in the Stoneware "Applications Password" tab.

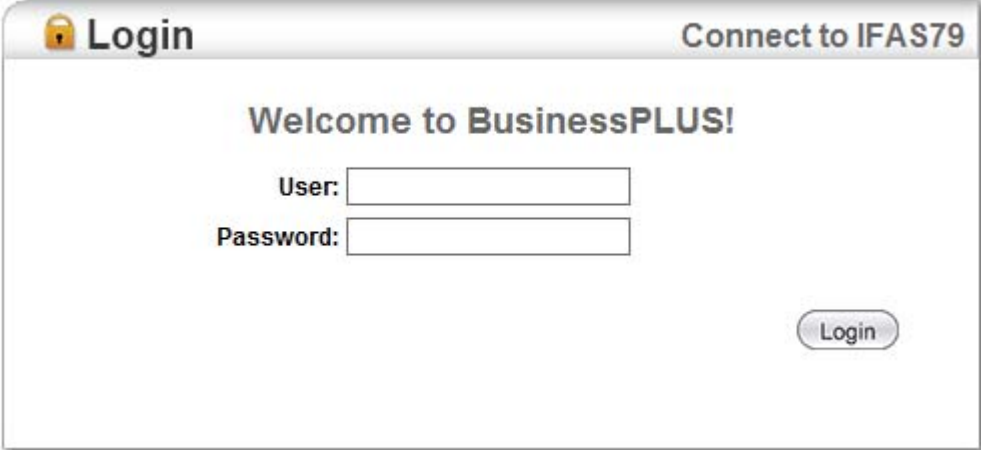

#### **Logging off of BusinessPlus**

Click on the *Logoff* option.

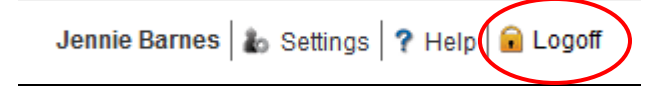

#### **Accessing the Purchase Request (POUPPR) Entry Screen**

There are three options to access **POUPPR** to create or update a Purchase Request. Type **POUPPR** in the Command Window, click on the corresponding folders on the tree or use the *Purchasing* preferences tab.

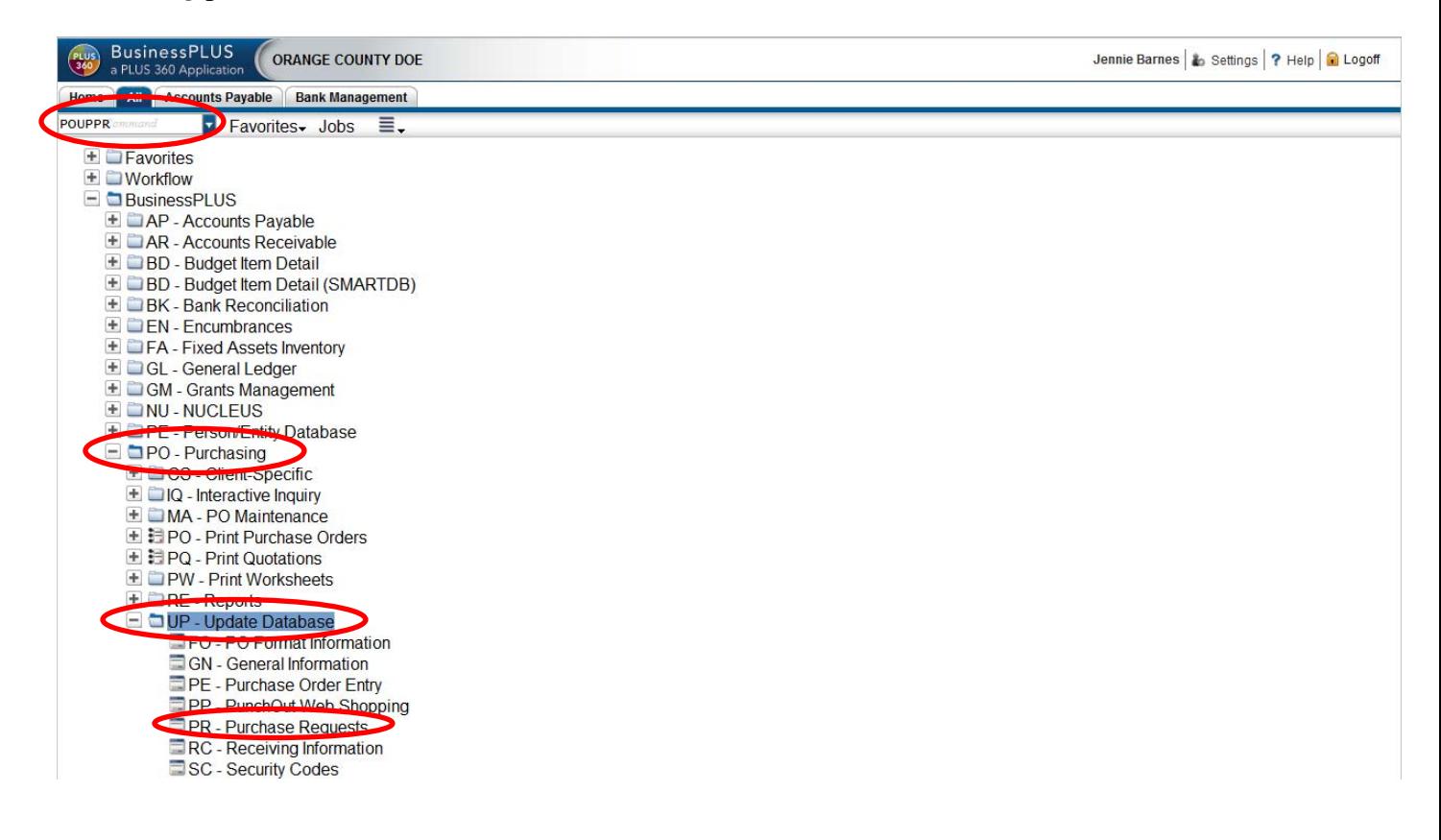

The *Prefernces* tab is shown below.

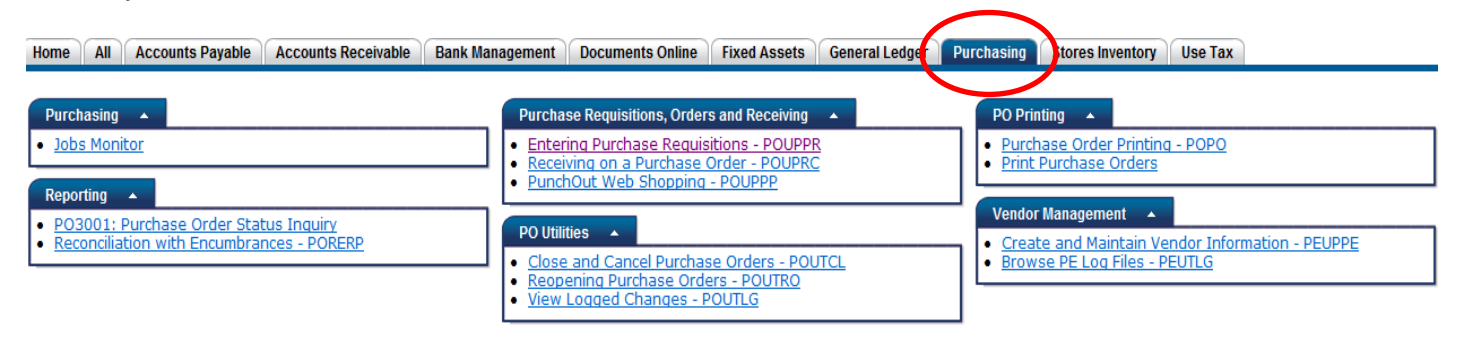

#### **Settings**

When working in the POUPPR screen, it is recommended to set the following screen specific settings which are retained by user ID. Click *Settings* from the top right corner of the screen (from within the module)to open the dialog box illustrated below.

**Screen Specific**: The screen can open in either an "Add" or a "Find" mode. Click the tab *Screen Specific*, and make a selection from the drop down arrow next to *Initial Screen Mode* to choose the mode the screen will open in.

**Preferences:** To allow auto tab when keying in a Pseudo (Account) key and object, click the *Preferences* tab. From the *Enable Auto Tab* drop down arrow select *Enable Auto Tab.*

To save these settings click *Apply Changes*.

![](_page_8_Picture_61.jpeg)

#### **Add Mode (create new data)**

If the screen has been set to open in ADD mode, a new Purchase Request can be created when the POUPPR screen is launched.

If the screen is set to open in a VIEW mode, it is first necessary to click on the green plus sign at the **top** of the screen to begin a new Purchase Request.

#### **Find Mode (view and modify data)**

To view an existing Purchase Request, select from the *Entity List* or use the looking glass icon,

, to search for a specific Purchase Request.

To find a record, click on Record 1 of 595947 which launches a dialog box to select the record number to view as shown below.

![](_page_9_Picture_104.jpeg)

#### **Side Bar Navigation**

![](_page_9_Picture_10.jpeg)

- The Side Bar Navigation contains shortcuts to various purchasing screens from the Favorites and Links options.
- The Workflow option identifies approvers and time stamp of their approvals.
- Tools allows for a PR/PO to be copied into a new PR.
- Entity List displays all records a user has access to. When a Find/Search is performed the records displayed on the entity list will be reduced to display only the results of the search.

### **Sort Order**

The entity list display order can be set by selecting the *Options* icon,  $\overline{\Xi}$ , at the top of the screen and then selecting *Sort Order*.

![](_page_10_Picture_82.jpeg)

By hovering the mouse cursor on *Sort Order*, available sorts will be displayed.

![](_page_10_Picture_83.jpeg)

The check mark on the "By Request Date (newest first)" indicates the current sort option.

#### **Create a Record**

If the screen is defaulted to open in a "View" mode, click the green plus sign  $\bullet$  at the **top** of the screen to create a new Purchase Request.

![](_page_11_Picture_52.jpeg)

If the screen is set to open in "ADD" mode, begin entering data to create a new Purchase Request.

![](_page_11_Picture_53.jpeg)

Once all data entry has been completed on the PR, hit ENTER on your keyboard to save the record you may notice the following message: Waiting for host response at the bottom of the screen followed by a  $\theta$  Record Accepted message indicating the record was created. The following pages detail each field and what fields are required for the entry of the PR information.

#### **PR Information:**

*NOTE*: An **\*** indicates the field will be printed on a Purchase Order.

\*PR#: *Purchase Request Number* (REQUIRED):To obtain the next seeded PR number click the ellipses  $\blacksquare$  and select Auto [PR.*Y*], where *Y* represents the fiscal year indicator (see screen shot below). For example,  $I = 2015$ , J  $= 2016$ , K = 2017 etc.

![](_page_12_Figure_4.jpeg)

*NOTE*: The Purchase Request number can be changed by first deleting the selected PR Seed number. This feature should be used with caution and with guidance from the District office.

The system will display the following warning message:

Warning - About to change the Purchase Request number. (PO140)

To correct the erroneous change, click the "Options" icon  $\equiv \frac{1}{\sqrt{2}}$  from the menu bar and then select "Undo Changes" as shown below.

![](_page_12_Picture_169.jpeg)

\*PO#: *Purchase Order Number*:Purchase Order numbers are typically assigned by the **District office purchasing staff**; site users usually should not alter this field.

To issue a PO# District Office purchasing staff will:

Click on the ellipse to display the Purchase Order Seed Generators (AUTO [PO.*xy*]). Click on the desired Purchase Order Seed Generator to generate the Purchase Order number. Each time a user clicks on the Purchase Order, the next available sequential number for that type of PO will be assigned as the PO number.

Purchase Order numbers **must** follow the following convention: *XLLY9999* 

*X* = Fiscal Year Indicator *LL* = Ledger Number *Y =* Purchase Order Type (see below) *9999* = Numeric (sequential) indicator

Valid Types include:

![](_page_13_Picture_208.jpeg)

 NOTE: The PO Number can be changed by spacing out the existing PO Number (using the Delete key) and then choosing a new PO Seed Generator to generate the next PO number. Once the PO Number is changed, the encumbrances are immediately adjusted (the old PO Number is disencumbered and the new PO number is encumbered).

Once the ENTER key is pressed, a Warning message will be displayed notifying the user the PO Number is about to the changed. Press the ENTER key again to save the change or press the ESC key to not save the change.

- Status: Indicates the current status of the Purchase Order. (AUTOMATIC) Status codes include:
	- **PR** Purchase Request (non-printed Purchase Order)
	- **PO** Purchase Order (has been printed)
	- **PP** Partially Paid through Accounts Payable
	- **FP** Fully Paid through Accounts Payable
	- **CA** Canceled (no payments made)
	- **DE** Disencumbered (payments have been made)
- Sec Cd: Contains the user's ledger code and is automatically updated by the system. (AUTOMATIC) DO NOT CHANGE
- Approval Code: Is updated with *APRV* when the PR is approved.

Next: *This field is not used but needed for compatibility*

#### **Vendor Tab**

![](_page_14_Picture_128.jpeg)

- \*Vendor ID: Enter the Vendor (PE) ID for which the PO is to be generated. If a PEID is unknown, click on the ellipsis  $\blacksquare$  and select *Lookup* or CTRL+L to search for a specific vendor. A list can be obtained by simply typing in a partial spelling of the vendor's name in the lookup screen. To select, double click on the preferred vendor or click once to highlight the vendor and press the OK button. (REQUIRED)
- Addr: A two character code specifying which Vendor address to be printed on the Purchase Order. Multiple addresses can be specified for a vendor  $(PA, PB, PO = Purchasing, AA, AB, AP = Accounts Payable, etc.).$  The system defaults to the pre-defined address code set up by OCDE District Systems Support. Contact the Financial Help desk to setup additional address codes. (OPTIONAL)

To change the Address Code (ADDR), click on the ADDR: drop down to see available address codes for the PEID or use the Vendor Lookup screen.

See the section entitled 'Person/Entity Lookup' for instructions on how to look up vendors and add vendors 'on the fly' in the *POUPPR – PURCHASE REQUESTS* screen. (pg. 32-33)

#### **Remit Tab**

![](_page_14_Picture_8.jpeg)

This tab is automatically populated.

NOTE: If the Vendor ID is changed in the Vendor tab, the user must change the Remit To PEID to match the Vendor ID.

#### **Ship Tab**

![](_page_15_Picture_74.jpeg)

\*Ship: Enter the PEID number of the *Ship To* location. The first letter of a *Ship To* PEID begins with an "S". *Ship To* PEID's are created in the *PERSON/ENTITY MODULE.* This may default to the user's district Warehouse *Ship To* PEID. (REQUIRED)

> To lookup a *Ship To* ID, click on the ellipses to access the *PERSON/ENTITY LOOKUP SCREEN*.

Addr: A two character code that specifies which *Ship To* PEID address is to be printed on the Purchase Order. Valid address codes must be defined by the OCDE Financial Help Desk. (OPTIONAL)

#### **Bill Tab**

![](_page_15_Figure_7.jpeg)

This tab is automatically populated.

#### **Request Tab**

![](_page_16_Picture_67.jpeg)

\* By: Enter the receiving party and/or location of the requester. (REQUIRED) \*Date: This date is used to check the budget and to determine the date of the preencumbrance in the General Ledger. (REQUIRED) Request Date defaults to Todays date, unless the system is configured for working in two fiscal years. In this case, the Request Date will populate with either Today's date for old fiscal year seeds and 07/01/20YY for new fiscal year seeds.

#### **The Purchase Request will pre-encumber as of this date.**

#### **Aprv Tab**

![](_page_16_Figure_6.jpeg)

![](_page_16_Picture_68.jpeg)

### **Print Tab**

![](_page_17_Picture_89.jpeg)

This tab is automatically populated.

### **Details Tab**

![](_page_17_Picture_90.jpeg)

- Confirm: Enter the name of the confirming party. This field does not print on the Purchase Order. (OPTIONAL)
- Account: If an account has been established with a vendor, or an Open Purchase Order exists with a vendor, enter the vendor's account number. (OPTIONAL)
- Bid Number: If the purchase request came from a specific bid, enter the bid number into this field. This information will carry over into the Accounts Payable subsystem.
- PO Type: *Purchase Order Types:* 
	- **P =** Regular **C =** Contract  $$

 This field is for inquiry purposes only. As a general rule, do not change the Purchase Order type. (AUTOMATIC)

Contract #: Enter the contract number. The contract number is transferred through to the Accounts Payable and General Ledger module transactions associated with the Purchase Order. (OPTIONAL)

![](_page_18_Picture_83.jpeg)

### **Dates Tab**

![](_page_18_Picture_84.jpeg)

This tab is automatically populated.

#### **Blanket Tab**

![](_page_18_Picture_85.jpeg)

Fields on this tab are not used by OCDE.

#### **Req Codes Tab**

![](_page_19_Picture_63.jpeg)

\*Requisition Codes To view valid Requisition Codes that allow "custom" printing on the Purchase Order click on the drop down arrow for a pick list of valid codes. (Requisition Codes are defined by OCDE District Systems Support.) (OPTIONAL)

#### **Misc Tab**

![](_page_19_Picture_5.jpeg)

Fields used by OCDE on this tab are automatically populated.

#### Items Tab

The lower section of the screen is used to enter the item information for the Purchase Request. There are five tabs at the bottom of the screen that contain condensed information from the Items Tab.

A nice feature of the grid is that the layout of the columns can be rearranged by simply dragging and dropping the column title to the location desired, allowing customization of the tab to suit the needs of the user. The width of each column can also be adjusted.

![](_page_20_Picture_116.jpeg)

- Discount: Enter the discount amount. This field is system generated if a term is entered. (OPTIONAL)
- Pct Discount: If a percentage discount is to be given for an item, enter the percentage as the terms of the discount. If the discount is 15.5%, enter **15.5**. (OPTIONAL)

 If both a *Discount* and *Discount Percentage* are entered, the discount amount will override any discount percentage specified.

- Tax Code: If the item is taxable and the tax is to be applied to the encumbrance, enter the tax code percentage (the default is 8%). For non-taxable items, space out the tax code. (Tax codes are defined by OCDE District Systems Support). (OPTIONAL)
- Tax Amount: The tax amount is automatically calculated if a tax code is entered. If there isn't a tax code but a tax amount is to be applied to the item, enter the amount in the tax amount field. (OPTIONAL)
- Extended Amt: Displays the extended cost of the item. This field is calculated as the unit cost plus the tax minus the discount plus the charges. (DISPLAY ONLY)
- \*Pseudo Account: Enter the Pseudo (Account)-Object to be charged for this item if the item is to be charged to only one account number.

If multiple account numbers are to be charged, click on the  $\left| \bigotimes \right|$  icon to launch the Distribution Worksheet illustrated below.

![](_page_21_Picture_143.jpeg)

To split funding for the item by percent or amount, check or uncheck the *Split by Percentage* check box at the top of the screen as needed or click CTRL+%. To add a new line use the Enter key, CTRL+A, or the

green plus,  $\ddot{\bullet}$ , sign at the top of the dialog box.

Pseudo Account Cont'd *NOTE: When there is a single item on the PR/PO with split funding, the split should be entered by percent if accessing the distribution worksheet.* 

> *If the split is to be done by dollar amount, the splits should be entered directly from the items tab when creating the PR. This is done by selecting 'Show Split Accounts' in the Pseudo (Account) field.*

![](_page_22_Picture_92.jpeg)

*Once the first Pseudo (Account) is entered, then click the down arrow and select New Account Split to enter the next Pseudo (Account)/amount information. To change the split from percentage to amount, click the Split by Percentages line.* 

![](_page_22_Picture_93.jpeg)

\*Description: Enter the item description text. The first 25 characters should be unique as it is referred to in other subsystems as the description of the item. The number of characters printed on the Purchase Order depends on the default PO Form setup per district. Default PO form setup choices are:

![](_page_22_Picture_94.jpeg)

Product Code: Enter the Inventory Item number or Product Code being purchased. The Product Code must have previously been created in the PERSON/ENTITY MODULE (PEUPPR). The last purchase price translated in terms of the units entered, in addition to text entered for the product will automatically be displayed when the product ID is entered. (OPTIONAL)

 When creating a new Purchase Request / Order to replenish an Inventory item, the user **must** include the "Product Code" and the "Warehouse ID".

- Warehouse: If the item is a Store's Inventory item, enter the code of the Stores Inventory warehouse, *WLL*, where *LL* becomes the ledger code for the district. When creating a new Purchase Request / Order to replenish an Inventory item, the user **must** include the "Product Code" and the "Warehouse ID".
- \*Catalog Number: Enter the Vendor's catalog number to have this field print on the Purchase Order. Enter the product code in this field to have it print above the first line of text on a Purchase Order. (OPTIONAL)
- Vendor Item Number: (Not used by OCDE)

Brand Code: (Not used by OCDE)

- Brand Description: (Not used by OCDE)
- Tax Code 2: If the item needs a second tax and the tax is to be applied to the encumbrance, enter the tax code percentage (the default is 8%). For non-taxable items, space out the tax code. (Tax codes are defined by OCDE District Systems Support.) (OPTIONAL)
- Tax Amt 2: Automatically calculated if a second tax code is entered. If there isn't a second tax code but a second tax amount is to be applied to the item, enter the amount in the second tax amount field. (OPTIONAL)
- Charge Code: If a percentage amount is to be charged against an item, enter the percentage in the charge code field. If the charge is 10%, enter 10. If both a charge code and charge amount is entered, the charge amount will override any charge code specified. Charge codes are defined by the OCDE District Systems Support. (OPTIONAL)
- Charge Amt: Enter the charge amount. This field is system generated if a charge code is entered. (OPTIONAL)
- Duty Code: (Not used by OCDE)

Duty Amt: (Not used by OCDE)

Changed Item? The column defaults to a blank field. The field is flagged with a "Y" when changes are made to an item. The "Y" confirms that "yes" the item has changed and the flag is set regardless of the printed status when a modification occurs.

Fixed Asset?: When an item is entered into the system using district specific amounts

and object codes, the field will be automatically set to "Y" for yes or "N" for no. (OPTIONAL)

 Once a **Y** is entered in this field, "FIXED ASSET" or "ADD" will be displayed in the *Tag Number* field in *PURCHASING RECEIVING* **(POUPRC).**

![](_page_24_Picture_124.jpeg)

item number.

#### **Items Tab View Options**

 The bottom tabs offer a specific view of the same information contained on the *Items Tab*.

![](_page_25_Picture_55.jpeg)

#### **Association Codes**

![](_page_25_Picture_56.jpeg)

Assoc Code: This tab is used to track information about items. For example, tracking the maintenance schedule of a particular personal computer, or tracking savings associated with purchasing this item from a particular vendor. This screen is also used to identify various items for Independent Contract Reporting (ICR) associated with SB542. All Association Codes are defined by OCDE District Systems Support prior to their use.

#### **Notes**

![](_page_26_Picture_70.jpeg)

The Notes tab serves two functions.

- 1. It enables the user to define internal comments on purchase requests during any part of the life of the request. The PR Notes range from comments about the necessity of an order, to a comment about the rejection of a purchase request. *It should be noted that PR Notes entered on the PR Notes tab are not printed on the purchase order.*
- 2. It also allows the user to create additional text that *is to print* on the PO. The text may be designated to print before all the item detail, by entering the text on the *Print Before* tab, or after all the item detail, by entering the text on the *Print After* tab.

It is recommended that a purchase request code of "NT" be added to the purchase request. This will help other users know that Notes are available to browse.

Press the Enter key to advance to the next line and press Shift+Enter combination to save the text entered. **NOTE: A PR cannot be saved from the Notes Tab. Go back on the Items Tab to save the PR.**

#### **Copy A Previous PR/PO**

A user has the ability to copy an entire Purchase Requisition or Purchase Order into a new year Purchase Requisition/Purchase Order regardless of the status by first searching for the PR/PO to copy from and then clicking on the "Tools" option on the sidebar menu.

#### **Step 1**

Perform a "Find/Search" to obtain the PR/PO to be copied from.

![](_page_27_Picture_5.jpeg)

#### **Step 2**

Click on "Tools" from the sidebar menu

![](_page_27_Picture_8.jpeg)

### **Step 3**

Click on "Copy PR" from inside the "Tools" menu to receive the copy dialogue box.

#### **Tools for Purchase Document**

Copy PR ê∋

![](_page_28_Picture_58.jpeg)

#### **Step 4**

Click on the drop down arrow next to the PR Seed field and select PR.J (or the appropriate seed for the fiscal year the PR/PO is being copied into). A valid manual PR number may also be entered directly in the "To PR" field.

![](_page_28_Figure_8.jpeg)

#### **Step 5**

Click Copy.

Copy PR

![](_page_28_Picture_59.jpeg)

#### **Copy An Item**

To copy an item from an existing PO/PR to a Purchase Request:

- **Perform a 'Find/Search' to obtain the PO/PR to copy from**
- Highlight the line item to be copied (shown as the blue highlighted line below)
- Click on the Options icon at the bottom of the screen
- Click on Copy Record option to copy all fields from the line item.

![](_page_29_Picture_7.jpeg)

The item is now copied to a 'holding area'. To paste the item into the new Purchase Request:

- Perform a 'Find/Search' to obtain the Purchase Request to copy the item 'into'
- $\blacksquare$  Highlight the item line to copy to
- Click on the Options icon
- Click on Paste Record from the Options dropdown. This copies all fields into the highlighted line item.
- To save the item just copied, press the ENTER key. A 'Record Accepted' message will be displayed indicating the copy was successful.

![](_page_30_Picture_7.jpeg)

#### **Deleting an Item on a PR**

To delete an item from a PR, click to identify/highlight the item to be deleted. Access the options icon,  $\equiv \Box$ , at the bottom of the screen and click on *Delete Record* or click CTRL+D.

![](_page_31_Picture_37.jpeg)

![](_page_31_Picture_38.jpeg)

Once the delete has been requested the following prompt will display to confirm either Yes or No in order to delete the current record.

![](_page_31_Picture_39.jpeg)

#### **On Screen Messages**

If a user tries to exit the module before saving the PR (including changes), the following pop-up box will display. If the PR needs to be saved click "Stay on This Page" and save the PR by hitting ENTER on the keyboard. If the PR doesn't need to be saved click "Leave This Page".

![](_page_32_Picture_50.jpeg)

 **-** A green circle with a white check mark indicates the record has been accepted.

 $\triangle$  - A yellow triangle with a black exclamation point indicates a warning. Review the message, (make changes as needed) then hit Enter on your keyboard to clear the warning.

A red circle with a white X indicates a block. The errors must be addressed and corrected to proceed.

### **Person/Entity Lookup**

The *PERSON/ENTITY LOOKUP* is used to locate entities such as Vendors, Buyers, and Ship To ID's. This dialog box supports lookup by Person/Entity ID (commonly referred to as the PEID) by Person/Entity Name (commonly referred to as the PE Name), or by Social Security/TIN number.

The *PERSON/ENTITY LOOKUP* allows the user to search for a PE ID or name during data entry by clicking on the ellipses and then clicking on lookup (or using the accelerator keys CTRL+L) to access the *DATA LOOKUP* dialog box. Enter the name of the Vendor or Buyer and hit enter. Once the desired option is displayed either double click on the desired field or highlight it and click 'OK'.

![](_page_33_Figure_4.jpeg)

#### **Workflow – Sending Purchase Requests to Workflow**

Once the Purchase Request has been entered, it is necessary to approve the PR using WORKFLOW in order to send it to the next level of approval. There are three options to access workflow: Sidebar Menu from within the module, *All* tab and *Home* tab. The recommended method for Sites is from the Sidebar Menu.

#### **Workflow from the Sidebar Menu**

From within the POUPPR Purchase Requests screen and with the PR displayed as the active record, click *Workflow* from the sidebar menu to view workflow information. If it is the first time accessing workflow, it may be necessary to click *Enable* to access workflow as displayed below.

![](_page_34_Picture_5.jpeg)

Once workflow information is displayed as shown below, click the green check mark,  $\bullet$ , to approve, and then SUBMIT to send the purchase request through workflow to the next approver as set up per district requirements.

![](_page_34_Picture_143.jpeg)

#### **Workflow from the All tab**

From the *All* tab, click *Workflow* to expand the folder then click *Task List* to launch the workflow task list window.

![](_page_35_Picture_55.jpeg)

#### **Workflow from the Home tab**

The *Home* tab will display a link to access workflow when a record requires the user's attention. Click the link in the *Public* folder (PR Approval 94 in this example) to launch the workflow task list window.

![](_page_35_Picture_6.jpeg)

#### **Workflow Task List Window**

Tasks waiting to be processed are listed under *All Pending Tasks (left sidebar).* Information from the identified purchase request is displayed under *Summary*. Workflow details for the identified purchase request are displayed under *History*. There are two options to approve and send purchase requests for approval:

#### **Submit Purchase Requests Individually or Collectively:**

From the *All Pending* Tasks section, select a specific purchase request, or click the box next to All Pending Tasks to select all PR's then click the green check mark, to approve and submit all identifed PR's.

#### **Submit Purchase Requests Individually**:

From the *History* section click the green check mark, to approve and submit the individual purchase request displayed under *Summary.* 

![](_page_36_Picture_7.jpeg)

Comments for the next workflow approver may be added prior to clicking Submit.

![](_page_36_Picture_9.jpeg)

The next approver will approve  $\bullet$  or refer the PR back using the same workflow screens.

### **Purchase Order Status Inquiry (PO3001)**

*PO3001* will display purchasing, receiving, encumbrance, and accounts payable information relating to a selected Purchase Request or Purchase Order.

To access the Purchase Order Status Inquiry PO3001 report, the user will click on PO, IQ and then PO3001 (by PO or PR), within the IQ menu.

Entering a Purchase Order Number will display all information about a Purchase Order/Purchase Request.

![](_page_37_Picture_5.jpeg)

#### **Purchase Order Status Inquiry (PO3001)**

The following page shows an example of data that is displayed in the PO3001 for a Fully Paid Purchase Order.

The user may also view Purchase Requests and Purchase Orders in *PO3001* by Vendor ID or Vendor Name. Enter the desired *PEID Number* or desired *Vendor Name* at the appropriate prompt and the beginning portion of a PR or PO, for example JLL\* (where LL becomes the district ledger code).

#### ORANGE COUNTY DOE PURCHASE ORDER STATUS INQUIRY

Report Date: 09/24/2014

![](_page_38_Picture_55.jpeg)

#### ORANGE COUNTY DOE PURCHASE ORDER STATUS INQUIRY

Report Date: 09/24/2014

![](_page_39_Picture_28.jpeg)

#### OPEN HOLD ACTIVITY

![](_page_39_Picture_29.jpeg)

#### WORKFLOW ACTIVITY

![](_page_39_Picture_30.jpeg)

# NOTES: